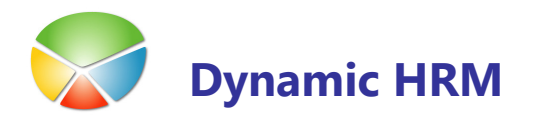

### Vnos novega delavca

Glej dokument Dynamic HRM – Delavec .doc

### Kartica Delavca

### Kadrovska evidenca  $\rightarrow$  Delavec

Za vnos novega delavca pritisnete tipko F3. Prikaže se vam prazna kartica delavca. Sedaj lahko pričnete z vnosom novega delavca.

### **il** jeziček Splošno

- Šifra avtomatična izbira šifre, ko zapustite polje šifra (program določi šifro iz prevzete številčne serije za delavca) - ali pritisnete in izberete šifro za številčno vrsto (lahko uporabite več številčnih vrst za delavce).
- **Ime in priimek** vnesete ime in priimek.
- **Aktivnost** (za delavce = DELAVEC)
- **Šifra obračunskega tipa** (PLAČA je prenos v plače, NI ni prenosa v plače).
- **Stopnja invalidnosti** Ob postavitvi na vnosno polje, se pojavi puščica in ob pritisku na puščico se vam odpre seznam invalidnosti za delavca. Izberete šifro invalidnosti iz seznama, postavite kljukico na primarno (za tisto invalidnost, ki trenutno velja). S tem delavcu določite dodatni dopust za invalidnost. Če delavec invalidnosti nima pustite prazno.

#### Izpis invalidnosti

Za izpis podatkov o invalidih uporabite Poročilo: Invalidi (Podjetje).

**Šifra** – Če izpisujete vse invalide v podjetju pustite tu prazno, če pa želite izpisati invalide samo določene stopnje potem izberite stopnjo invalidnosti iz seznama.

**Primarno** – Vnesite Da, če želite izpisati samo delavce invalide in njihove primarne (trenutno veljavne) invalidnosti.

### **ila jeziček Osebno**

- - EMŠO – Vnos enotne matične številke občana. Program sam izračuna datum rojstva, starost in spol iz EMŠO (če je nepravilen vnos se postavi kljukica v polje napaka EMŠO, program tudi ne izračuna datuma rojstva, starosti in spola za tega delavca)
- **· Šifra državljanstva** Izberete iz seznama, je pomemben podatek za M obrazce.
- -Transakcijski račun - Vnos transakcijskega računa za delavca, program sam zapolni polje Ime banke iz seznama bank v plačah, glede na izbran TRR. (če je TRR napačen, program postavi kljukico v polje napaka TRR in izpis imena banke tudi ni avtomatičen)
- -Davčna številka - Vnos davčne številke za delavca, program preveri pravilnost vnesene davčne številke in postavi kljukico v napaka davčne, če le ta ni pravilna.

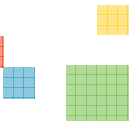

an a

#### **u ili ili zaupisalnikacija**

- **Stalni naslov** vnos stalnega naslova za delavca, možen je tudi vnos dodatnega opisa stalnega naslova v naslednji vrstici.
- **Poštna številka** Izberete poštno številko iz seznama ali pa jo vpišete ročno. Program preveri vneseno kodo pošte in poda njen naziv. Tu je možno naziv spreminjati oz. dopolniti po potrebi.

(primer 1000 Ljubljana – Vič, 1000 Ljubljana - Bežigrad).

- **· Šifra države** pomemben podatek za M obrazce.
- Št. dodatnih naslovov Ob postavitvi v to polje se vam odpre seznam dodatnih naslovov za delavca (začasni naslov, zgodovina naslovov in tudi naslova za pošiljanje pošte – polje Za pošiljanje pošte), tu so vodeni tudi naslovi za sorodnike, ki se izberejo na sorodnikih (šifra stalnega naslova in šifra začasnega naslova). Posamezne naslove ločite s poljubnimi šiframi.

### Izpis dodatnih naslovov delavcev

 Za izpis dodatnih naslovov delavcev Poročilo: Dodatni naslovi delavcev **Šifra** – Vnesete ročno šifro delavca ali pa jo izberete iz seznama.

Šifra začasnega naslova - Če je delavec na začasnem naslovu, mu ga tu izberete Na začasnem naslovu od - od kdaj je delavec na izbranem začasnem naslovu in ne na stalnem naslovu.

Na začasnem naslovu do - do kdaj je delavec na izbranem začasnem naslovu in ne na stalnem naslovu.

Vnos telefonov in elektronskih poštnih naslovov – če ima vnesete.

### **H** jeziček Administracija

Na tem zavihku se nahajajo podatki, ki se uporabijo za pogodbe in ostale dokumente.

- **Šifra delodajalca** Se izpolni sama, potrebno je imeti nastavljenega prevzetega delodajalca. Če je drug delodajalec od prevzetega, tu spremenite na pravega delodajalca za tega delavca. Drug delodajalec se lahko pojavi zaradi zaposlitve študentov in je tu omenjen študentski servis preko katerega študent dela, lahko pa se uporabi tudi za označitev najete delovne sile, ki ima drugega delodajalca.
- **· Šifra vodje** Vnesete vodja za delavca, če želite imeti možnost urejanja po podrejenosti in izpis organigrama podrejenosti v programu Visio. Vsakič, ko tu spremenite podatek je potrebno narediti zamik delavcev (Kartica delavca → Postopki → Zamik delavcev)
- **Šifra pogodbe o zaposlitvi** Obvezen podatek. Prevzeto je uporabljena šifra KOLEKTIVNA. Podatka ni potrebno vnašati razen, če ima delavec drugo pogodbo (INDIVIDUALNA), oz. nimate nastavljene prevzete šifre pogodbe tu izberete šifro pogodbe o zaposlitvi iz seznama.

### **E** jeziček Zaposlitev

-Datum vstopa – Pomemben podatek za začetek računanja dolžine delovne dobe v podjetju. Podatek je tudi obvezen za prenos v plače(če podatka ni, ne bo prenosa v plače).

- **· Vnos sumarnih delovnih dob** Vnašate sumarne podatke za delovno dobo pred vstopom ali
- Vnos po knjižici Desno, v oknu Informacije o delavcu na Zaposlitve, odprete seznam zaposlitev, kjer v vrsticah vnesite prejšnje zaposlitve delavcev. Ko končate izberete gumb Seštej DD in program prenese sumarne vrednosti v okna, kjer se vnaša sumarne delovne dobe.

Če vnašate delovno dobo preko knjižice potem je ne vnašajte sumarno.

### **u** jeziček Prijava

- -Reg. Št. prij. Potrebe – izpolnite.
- -Predloga zavarovanja – Izberete iz seznama, ponavadi je 001 – pri podjetju.
- -Delovni čas/Datum spremembe - Vnesete delovni čas na teden in če datum spremembe drugačen kot Datum vstopa vnesite tudi Datum spremembe delovnega časa.
- -Delovno razmerje Delavcu izberete tip delovnega razmerja iz seznama.
- -Izmensko delo - Izberete iz seznama na koliko izmen delavec dela.
- -Iztek veljavnosti začasnega bivališča v RS - Vnesete kdaj se spremeni začasen naslov, če se.
- -**Št. delovnega dovoljenja** – Vnesete številko delovnega dovoljenja za delavca.
- **Datum izteka zav. Pogojev/del dovoljenja** vnesete datum izteka del.dovoljenja.
- -**Poslan v državo** – Če je delavec napoten v tujino se mu tu izbere državo iz seznama.

Če imate v podjetju iglični tiskalnik, lahko tiskate na obrazec. (Natisni  $\rightarrow$  M1, M2; M3; MDČ) in izberete natisni samo podatke na obrazec.

#### s jeziček Izobrazba

-**Poklic** – Iz seznama izberete poklic, ki ga delavec opravlja. Opis poklica lahko poljubno spremenite

Preko šifrantov vnesite ostale izobrazbe:

- -Šolska izobrazba – izberete iz seznama
- -Naziv strokovne izobrazbe - izberete iz seznama
- -Stopnja šolske izobrazbe – izberete iz seznama
- -Stopnja strokovne usposobljenosti- izberete iz seznama
- -Stopnja strokovne izobrazbe – izberete iz seznama
- -Stopnja poklicne izobrazbe – se ne vodi več, vaš poljuben šifrant
- -Stopnja dejanske izobrazbe - vaš poljuben šifrant

### **E** jeziček Vrednosti

- **· Število kilometrov, Šifro relacije prevoza** (Izpolnite, če imate nastavljen prenos vrednosti za prevoz v službo v plače).
- -**Število sorodnikov** – (Glej Dynamic HRM – Vzdrževani družinski člani.doc) za delavca (ob postavitvi v polje število sorodnikov se vam pokaže puščica in ob kliku nanjo se vam odpre seznam sorodnikov.) Izberete šifro sorodstva, vnesete ime in priimek sorodnika in njegovo EMŠO, za olajšave člane pa še Davčno številko.

58

Tu za vsakega sorodnika lahko določite, da je za olajšavo. (Sorodnik → Olajšave) izberete sorodstveno razmerje ter obdobje trajanja olajšave (lahko datumsko ali pa po mesecih).

#### Izpis sorodnikov

 Za izpis podatkov o sorodnikih delavcev Poročilo: Sorodniki Zavihek 'Sorodniki delavca'

**Šifra sorodstva** – Če izpisujete vse sorodnike delavcev v podjetju pustite tu prazno, če pa želite izpisati samo določene tipe sorodnikov, potem izberite šifro sorodstva iz seznama.

Starost na določen dan - če želite npr. izpisati delavce, ki še niso stari 18 let uporabite filter <18. Za izpis vseh starosti sorodnikov pustite tu prazno.

- **Število otrok** Podatek se izračuna sam, glede na število otrok (šifra sorodstva = 2) v seznamu sorodnikov, ki imajo kljukico pri 'Za olajšavo'. Število otrok lahko vnesete tudi ročno.
- - Dodatni letni znesek – Olajšave za izračun plače za delavca. Dodatni letni znesek se vnaša za vzdrževane člane, kjer dodate znesek olajšave za vsakega vzdrževanega člana, ki jih delavec vzdržuje in pa za invalidne otroke, kjer se doda razliko zneska med invalidom in splošno olajšavo za otroka za vsakega invalidnega otroka, ki ga delavec ima.

### Razporeditve

### Vnos Razporeditev

Glej dokument Dynamic HRM – Kreiranje novih razporeditev.doc.

- - Postavite se v okno Razporeditve (spodaj na kartici delavca – zavihek Razporeditve). Postavite se na trenutno veljavno razporeditev in kliknite na gumb **Dodaj**. Program na podlagi obstoječe razporeditve naredi kopijo razporeditev in jo dopolni z novim podatki (datumi, delovno mesto,...).
- **•** Obvezen podatek pri novi razporeditvi je **Šifra sistemizacije** in Začetni datum. V kolikor je znan Končni datum prejšnje razporeditev bo Začetni datum že predlagan.
- - Če delavec nima do sedaj še nobene razporeditve ravno tako za kreiranje razporeditev uporabite gumb Dodaj (glede na nastavitev in že vnesenih podatkov na delavca se kreira predlog razporeditve).
- - Če ima delavec več aktivnih razporeditev hkrati, se je potrebno pri kreiranju novih (napredovanja ali premestitve) postaviti na vsako razporeditev posebej in kreirati novo iz obstoječe.

Ko je kreirana nova razporeditev jo dopolnite ali uredite v vrstici ali kliknite na gumb Kartica na desni strani.

Pozorni bodite na polja:

- -**Primarno** – postavite kljukico v polje. Za vse razporeditve, razen, če je delavec na več delovnih mestih hkrati.
- -Delovno mesto - za delavca za to razporeditev.
- **Začetni datum** obvezen podatek
- -Končni datum – vnesete, če je datum že znan (delavec zaposlen za določen čas)
- -Dimenzija 1 – (primer: Stroškovno mesto) in

-**Dimenzija 2** – (primer: Stroškovni nosilec)

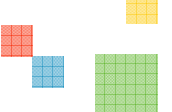

13

- -Za vnos dodatnih dimenzij kliknite na desni strani na gumb **Dimenzije**.
	- Vrednosti dimenzije se vnaša na Nastavitev  $\rightarrow$  Dimenzije  $\rightarrow$  Dimenzije  $\rightarrow$  gumb Dimenzija  $\rightarrow$  Vrednosti dimenzij.
- Vzrok za razporeditev izberete iz seznama (Nova za novo zaposlitev)
- **Koledar** Izpolni se prevzeti koledar. Če delavec dela na drugem koledarju izberete koledar, po katerem delavec dela.
- -Delovno razmerje – izberete delovno razmerje za delavca.
- **Tarifna skupina** vnesete, če ni nastavljeno, da program prebere tarifno skupino iz delovnega mesta.
- - Dejanski plačni razred – vnesete plačni razred za delavca za trenutno razporeditev. Izbirate iz razpona plačnih razredov za izbrano tarifno skupino.
- - Ekvivalent – Vsota ekvivalentov za izbrano obdobje razporeditev mora biti enaka 1. Če ima delavec samo eno razporeditev je ekvivalent vedno 1, če ima več razporeditev veljavnih v istem obdobju mora biti vsota ekvivalentov enaka 1.
- **Delež** Se izračuna iz produkta ekvivalenta in deleža izbranega koledarja glede na osnovni koledar.
- **Prioriteta** Za vse razporeditve, ki imajo v polju Primarno delovno mesto kljukico se izpolni prioriteta 0, za vse ostale razporeditve pa se izpolni prioriteta 1.(npr.: tretja razporeditev ima prioriteto 2, četrta 3 ,…)

Za enoznačno sledenje napredovanj v povezavi z razporeditvami je tako na razporeditvah in napredovanjih polje Prioriteta. To pomeni, da se bo za delavca vodilo toliko napredovanj kot ima prioritet.

## Kartica razporeditve

**E** jeziček Splošno

že vnesen glede na postopek zgoraj

**ieziček Vrednosti** 

- **Tarifna in plačni razred** že izbran glede na postopek zgoraj.
- **· Vnesite vrednosti za izbrane točke za prenos v plače**. Podatki se lahko posodobijo glede na izbrano delovno mesto, tarifno skupino ali pa plačni razred. Možno je tudi, da podatki o točkah niso vezani nikamor. Če pa so vezani in jih ne želite posodabljati glede na izbrano delovno mesto, tarifno skupino oz. plačilnem razredu (delavec ima individualno pogodbo) postavite kljukico na Ne posodabljaj.

### **H** jeziček Administracija

Podatki, ki se vodijo tu se lahko uporabijo za vodenje zgodovine teh podatkov za delavce. Vsi podatki, če se ne spreminjajo se lahko vodijo samo na kartici delavca. Podatki se iz trenutno veljavne razporeditve prepišejo na delavca.

- **· Šifra delodajalca** avtomatično prevzeti delodajalec, izjeme se ročno uredijo.
- **· Šifra vodje** avtomatično iz delavca, izjeme se ročno uredijo.
- **Delovno razmerje** avtomatično iz delavca, izjeme se ročno uredijo.
- **Izmensko delo** Če delavec dela v izmenah mu tu izberete število izmen.
- -Poskusno delo/pripravništvo - Izberete obdobje, ko je (če je) delavec na pripravništvu oz. poskusnem delu.
- **Odpovedni rok** če vodite odpovedne roke za delavce potem tu vnesite obdobje.
- -Pritožni rok – če vodite pritožne roke za delavce potem tu vnesite obdobje.

#### **Dodatki plača**

V levem delu okna je seznam dodeljenih dodatkov preko delovnega mesta – samo za kontrolo – vnos ni mogoč.

V desnem delu okna vnesite ali uredite dodatke, ki veljajo samo za to razporeditev.

#### **Dodatki dopust**

V levem delu okna je seznam dodeljenih dodatkov preko delovnega mesta – samo za kontrolo – vnos ni mogoč.

V desnem delu okna vnesite ali uredite dodatke, ki veljajo samo za to razporeditev.

### Dodatni podatki na delavcu

#### **II** Izobrazba

V primeru več izobrazb ali se je delavcu izobrazba spremenila in želite voditi zgodovino v informacijskem panoju desno izberite Izobrazba.

Trenutno veljavna izobrazba ima v polju Primarno postavljeno kljukico. Vnos ostalih polj izobrazbe je enak kot na Kartici delavca → jeziček Izobrazba

#### **II** Izračun odločbe o dopustu

#### za trenutnega delavca

Kadrovska evidenca  $\rightarrow$  Delavec  $\rightarrow$  qumb Delavec  $\rightarrow$  Odločba o dopustu  $\rightarrow$  qumb Izračun

#### za celo podjetje

### Kadrovska evidenca  $\rightarrow$  Nastavitev  $\rightarrow$  Dopusti  $\rightarrow$  qumb Postopki  $\rightarrow$  Izračun odločbe o dopustu

Pazite, da na zavihku Možnosti izberete pravo leto in postavite kljukico na prepiši obstoječe odločbe že prej izračunanih dopustov.

#### izpis odločbe o dopustih

Za izpis odločb o dopustih uporabite Poročilo: Odločba o dopustu. Zavihek 'Možnosti'

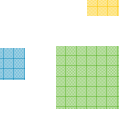

H

Leto – izberite leto za izpis odločb o dopustih Lanski dopust – če želite, da je na odločbi viden še lanski dopust potem tu postavite kljukico

#### izdelava odločbe - Word dokument

Glej dokument Dynamic HRM - Dopusti.doc in Dynamic HRM - Delo z dokumenti.doc

#### izpis podatkov o odločbah dopustov

Za izpis podatkov o odločbah dopustov uporabite poročilo Pregled dopustov. Zavihek 'Možnosti' Leto – izberite leto za pregled dopustov Prikaži sorazmerni del - Postavite kljukico, če želite videti tudi sorazmerni del za tiste delavce, ki vstopijo sredi leta oz. so zaposleni za določen čas

#### stanje dopustov

Na Kartici delavca izberite gumb **Delavec**  $\rightarrow$  **Dopust** (F9). Za izpis podatkov o stanju dopustov uporabite poročilo Koriščenje dopusta. Zavihek 'Možnosti' Leto - izberite leto za pregled dopustov Izpis ur - za prikaz koriščenja dopustov po urah

### **Usposobljenost - Evidenca**

Glej tudi Dynamic HRM - Delavec.doc in Dynamic HRM - Usposobljenost delavcev.doc

### zdravniški pregledi

Postavite se na zavihek Zdravniški pregled (podokno na Kartici delavca)

- -**Šifra usposobljenosti** – izberete tip zdravniškega pregleda
- -Primarno – postavite kljukico na trenutno veljavni zapis
- -Od datuma – vnesete datum opravljenega zdravniškega pregleda
- -Obdobje – izberite oz. preverite obdobje veljavnosti zdravniškega pregleda – Do datuma se izpolni samodejno

### izpis zdravniških pregledov

za izpis podatkov o zdravniških pregledih uporabite poročilo Usposobljenosti Zavihek 'Usposobljenost delavca'

### Usposobljenost delavca – izberite ZDRAVNIŠKI

Od Datuma – od katerega datuma naprej naj veljajo zdravniški. Zdravniški pregledi, ki so nastopili kasneje ne bodo zajeti v izpisu. Pustite prazno, če želite vedeti za koga še veljajo, a ne pozabite vnesti podatka Velja do datuma.

Velja do datuma - izberite datum, do katerega naj bi delavec imel veljaven zdravniški pregled. Če bo Velja do datuma večji od datuma veljave zdravniškega pregleda delavca, delavec ne bo zajet v poročilu.

18

#### pregled zdravniških pregledov

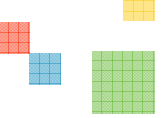

88

v osnovnem meniju izberite Pregled usposobljenosti Filter šifre – izberite ZDRAVNIŠKI

Samo Velja do datuma - za seznam komu je potekel zdravniški pregled Tudi brez zapisov - za uvrstitev tudi tistih delavcev na seznam, ki nimajo nobenega

zapisa o zdravniškem pregledu

Kdo ima - za seznam kdo ima veljavno zdravniški pregled

Filter velja do datuma - filter obdobje za pregledujete poteke zdravniških pregledov - s puščicami lev/desno obdobje filtra prestavite za mesec nazaj/naprej – obdobje lahko tudi ročno spremenite.

- gumb Dodaj omogoča hiter vnos novega zdravniškega pregleda glede na obstoječe zapise
- gumb Natisni omogoča hiter izpis filtriranih postavk v oknu

#### varstvo pri delu

postopek dela je povsem enak kot pri zdravniških pregledih – izbrati je potrebno samo drugo šifro usposobljenosti – VARSTVO.

### **Podatki o bonitetah in rabi OS**

### Kadrovska evidenca  $\rightarrow$  Delavec  $\rightarrow$  qumb Delavec  $\rightarrow$  Podatki  $\rightarrow$ Podatki o bonitetah in rabi OS

Vnesite so opremo, ki jo delavec dobi ob zaposlitvi v vašem podjetju.

- **Šifra** izberete iz seznama šifranta opreme.
- **· Številka listine** če uporabljate številčenje izdanih listin izberete številko listine preko številčne serije
- **· Vrsta izvora** in Št. izvora povezava do ostalih področij
- **Od datuma** vnesete kdaj je delavec dobil osnovno sredstvo ali boniteto
- -Do datuma – vnesete kdaj je delavec vrnil osnovno sredstvo ali boniteto
- - Velja do datuma – vnesite rok veljavnosti osnovnega sredstva – signal za naročanje novih sredstev (npr. delavcu pripadajo novi čevlji na vsake tri leta)
- -Boniteta – postavite kljukico za postavke, ki se štejejo delavcu kot boniteta

S klikom na gumb Zahtevana oprema se samodejno napolnijo vrstice glede na nastavitve zahtevane opreme na delovnem mestu na katerem je delavec trenutno razporejen.

S klikom na gumb Natisni izpišite seznam opreme, ki jo je delavec zadolžil – služi kot prevzemnica.

izpis podatkov o bonitetah in rabi OS

Za izpis podatkov o bonitetah in rabi OS uporabite poročilo Atributi delavca. Razred atributa – A01 (Podatki o bonitetah in rabi OS)

Šifra – izberite šifro, če želite izpisovati le eno od vrednosti bonitet oz. rabe OS, za izpis vseh bonitet in rab OS pustite prazno

**Šifra delavca** – šifra delavca (ali filter šifer) za katerega želimo izpisati postavke datumske omejitve na polja Od datuma, Do datuma in Velja do datuma vnesite časovne intervale za postavke ki jih želite izpisati

### **Kata Sindikati**

#### Kadrovska evidenca  $\rightarrow$  Delavec  $\rightarrow$  gumb Delavec  $\rightarrow$  Podatki  $\rightarrow$  Sindikati

- **Šifra** šifra sindikata
- -Od datuma – datum včlanitve v sindikat
- **Do datuma** datum izstopa iz sindikata
- **· Številka** številka dokumenta ali članske izkaznice
- -V uporabi – veljavnost zapisa – če niso vneseni datumi
- **Delavec (vrednost)** mesečni znesek članarine, ki jo prispeva delavec
- **Podjetje (vrednost)** mesečni znesek članarine, ki jo prispeva delodajalec

#### izpis podatkov o sindikatih

Za izpis podatkov o sindikatih uporabite poročilo Atributi delavca.

Razred atributa – U01 (Sindikat)

Šifra – izberite šifro sindikata, če želite izpisovati le enega od sindikatov, za izpis vseh sindikatov pustite prazno

Uporabite tudi datumske omejite za izpisa samo veljavnih članstev v sindikate

### **■** Članstva

### Kadrovska evidenca → Delavec → gumb Delavec → Podatki → Članstva

Vnos ostalih članstev za katera lahko tudi spremljamo članarine in veljavnost (športna društva, krožki,...). Sam postopek vnosa in izpisa je identičen kot pri sindikatih – okno je odvisno od nastavitev izbire polj. Pri izpisu uporabite filter na Razred atributa - U02 (Članstva)

#### Zavarovanja ш

#### Kadrovska evidenca  $\rightarrow$  Delavec  $\rightarrow$  gumb Delavec  $\rightarrow$  Zavarovanja

Vnos ostalih vseh zavarovanj ločenih po šifri. Sam postopek vnosa in izpisa je identičen kot pri sindikatih – okno je odvisno od nastavitev izbire polj. Pri izpisu uporabite filter na Razred atributa - U05 (Zavarovanje).

#### **Listine**

e de

### Kadrovska evidenca  $\rightarrow$  Delavec  $\rightarrow$  gumb Delavec  $\rightarrow$  Listine

Vnos ostalih vseh listin in njihovih potekov (vize, delovna dovoljenja, potni listi, izkaznice) ločenih po šifri. Sam postopek vnosa in izpisa je identičen kot pri sindikatih – okno je odvisno od nastavitev izbire polj. Pri izpisu uporabite filter na Razred atributa - U06 (Listine).

#### izpis vseh atributov za enega delavca

Za izpis podatkov o atributih delavcev uporabite poročilo Atributi delavca.

Šifra delavca – izberite iz seznama ali pa ročno vnesete šifro delavca za katerega delate izpis.

Z vnosom časovnih intervalov v datumska polja Od datuma, Do datuma in Velja do datuma izpišite veljavne ali že pretečene zapise.

### **Dokumenti**

Glej dokument Dynamic HRM - Delo z dokumenti.doc

ustvarjanje (spajanje) dokumentov preko Wordovih predlog (odločbe, pogodbe)

- -Na Kartici delavca kliknete gumb Postopki → Ustvari dokument. V čarovniku izpolnite polje
- Šifra predloge dokumenta in kliknete na gumb Naprej.
- Na zaslonu se odpre spojeni dokument, ki ga lahko dokončno uredite in natisnete.
- - Dokument se po zaključku kreiranja dokumenta shrani v Dnevnik dokumentov (za kasnejši vpogled ali ponoven natis).

en d

### Vnos izstopa delavca

### **Kartica Delavca**

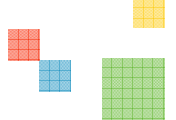

### Kadrovska evidenca  $\rightarrow$  Kartica delavca  $\rightarrow$  jeziček Zaposlitev

- **Datum izstopa** vpišete datum izstopa za delavca in s tem zaključite delavca.
- **· Šifra vzroka izstopa** Izberete šifro za vzrok izstopa (za M2)
- **Interna šifra vzroka izstopa** ni obvezen podatek je namenjen vam za zabeleženje vzroka izstopa.
- **Dodatni podatki na delavcu**

### Podatki o bonitetah in rabi OS

### Kadrovska evidenca  $\rightarrow$  Delavec  $\rightarrow$  qumb Delavec  $\rightarrow$  Podatki  $\rightarrow$ Podatki o bonitetah in rabi OS

- Preverite ali je delavec vrnil vso opremo, ki jo je dobil ob zaposlitvi v vašem podjetju.
- Delavec bo postal neaktiven najkasneje dne, ko pride do datuma izstopa oz. če je že presežen njegov datum izstopa, potem bo postal neaktiven takoj. Avtomatično se zapre tudi zadnja razporeditev.

### Vnos delavca, ki vstopi ponovno

#### **Kartica Delavca**

#### Kadrovska evidenca → Kartica delavca → jeziček Zaposlitev

- -Datum vstopa - popravi na nov datum (prejšnji datum vstopa zapišite v Datum prve zaposlitve)
- **-** Datum izstopa briši (na razporeditvi je informacija o izstopu)
- Šifra vzroka izstopa briši
- -Interna šifra vzroka izstopa – briši (podatek prenesemo na razporeditev)
- -Delovne dobe oz. Zaposlitve - dodaj manjkajoče zaposlitve za delavca (dobe, ki si jih je pridobil, med tem ko ni bil več v vašem podjetju).

#### Kadrovska evidenca → Kartica delavca → jeziček Splošno

-Neaktiven – umik kljukice. (če program ne dovoli kliknite na gumb Postopki → Dovoli urejanje)

#### **Nova razporeditev**

#### Kadrovska evidenca  $\rightarrow$  Kartica delavca  $\rightarrow$  Razporeditve  $\rightarrow$  qumb Dodaj

- Dodaj novo razporeditev za delavca (enako kot pri novem delavcu)
- **Začetni datum** razporeditve je novi Datum vstopa.

#### **Dodatni podatki na delavcu**

Sledijo postopki vnosa in preverjanja podatkov kot pri prvem vstopu delavca (zavarovanja, sindikati, dopusti), le da so podatki že v sistemu od prej. Popravite samo tiste, ki so se spremenili oz. preverite ali so vsi zapisi vneseni. Ustvarite potrebne dokumente (nova pogodba, aneks,...).

#### **Uskladitev podatkov s plačami**

Glej dokument Plačami.doc in Dynamic HRM - Prenos delavcev v plače.doc

#### Kadrovska evidenca  $\rightarrow$  Obdelave  $\rightarrow$  Prenos delavce v plače

Ob vstopu delavca ali izstopu le tega oz. ponovnem vstopu delavca v sistem je potrebno narediti prenos delavca v plače. Lahko to storite takoj ali mesečno, ko prenašate delavce v plače.

111